# energenie CREEN ENERGY FOR OUR PLANET

**EG-PM2-LAN PROGRAMMABLE POWER OUTLET STRIP WITH LAN INTERFACE**

**USER MANUAL HANDBUCH HANDLEIDING MANUEL DESCRIPTIF РУКОВОДСТВО ПОЛЬЗОВАТЕЛЯ КЕРІВНИЦТВО КОРИСТУВАЧА**

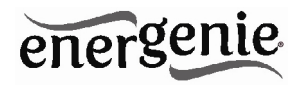

**PROGRAMMABLE POWER OUTLET STRIP WITH LAN INTERFACE PROGRAMMIERBARE STECKDOSENLEISTE MIT LAN-ANSCHLUSS PROGRAMMEERBARE STEKKERDOOS MET LAN INTERFACE BOÎTIER COMMANDÉ À DISTANCE ET PROGRAMMABLE AVEC PRISE LAN ПРОГРАММИРУЕМЫЙ ЭЛЕКТРИЧЕСКИЙ УДЛИНИТЕЛЬ С ИНТЕРФЕЙСОМ К ЛОКАЛЬНОЙ КОМПЬЮТЕРНОЙ СЕТИ EЛЕКТРИЧНИЙ ПОДОВЖУВАЧ, ЩО ПРОГРАМУЄТЬСЯ З LAN ЫНТЕРФЕЙСОМ**

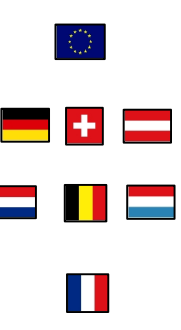

- **Do not plug several sockets in line**
- **Do not use if covered**
- **De-energized only if power plug is unplugged**
- **NEVER connect appliances which do not allow unattained operation !**

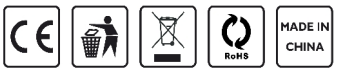

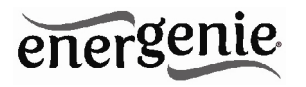

# **1. Introduction**

Your EG-PM2-LAN is an advanced power outlet strip with power management features. Four sockets are individually manageable via the LAN interface.

The sockets can be switched on/off by a timer schedule, by user or different events. It is also possible to pre-program the unit event timer schedule (hardware schedule) and then disconnect EG-PM2-LAN from LAN and use it elsewhere. The device can be used as an advanced standby-killer.

With your free personal user account at EnerGenie.com you can manage your EG-PM2-LAN via the Internet from all over the world, even from your Smartphone.

## **1.1. Features**

- Switch individual sockets on/off manually from your computer
- Switch individual sockets on/off by a programmable timer schedule
- Switch individual sockets on/off whenever a certain software event occurs (e.g. Windows/other software start-up/shutdown, print spooler starting and finishing its job, etc)
- Because of the LAN interface and the built-in web-server, EG-PM2- LAN can be accessed from any computer within your local network (via an Internet browser or Power manager software)

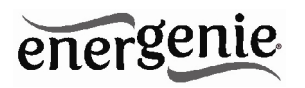

- It is also possible to assign an external IP-address to EG-PM2-LAN, to enable worldwide remote access via the Internet
- No external IP-address at home? No problem. Create your own user account on EnerGenie.com to manage your EG-PM2-LAN via Internet with any PC or smartphone. Switching on your coffee maker before setting off for home becomes a reality.
- IP-filter 64-bit password protected data encryption guarantees secure Internet access to EG-PM2-LAN
- EG-PM2-LAN has a built-in battery for the timer schedule, so the timer schedule remains active even when EG-PM2-LAN is temporarily turned off.

# **1.2. Specifications**

- Input voltage: max  $250$  V AC,  $50 60$  Hz
- Maximum load current: 10 A
- Maximum power consumption: 2.5 W
- Built-in power supply
- Power cord: 1.8 m
- Hardware schedule possibilities:
- Maximum number of independent hardware schedule events 45 per socket
- Time setting accuracy in seconds
- Combine periodical and once events

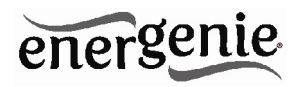

- Timer accuracy: not more than 2 seconds error per day in case that power is always present. Otherwise there can be an additional up to 2 seconds error per each "power off"
- Indoor use
- Net weight: 1 Kg

# **1.3. Hardware requirements**

- Local area network with RJ45 sockets
- Any Internet-enabled computer connected to the local area network
- Computer running Windows® 2000/XP/Vista/7/8 is required for using the *Power Manager* software (use of this software is not compulsory)

# **1.4. Package contents**

- $\bullet$  FG-PM2-LAN
- User manual and Quick installation guide
- RJ45 cross-over cable (red), RJ45 LAN cable (grey)
- CD with *Power Manager* software for Windows

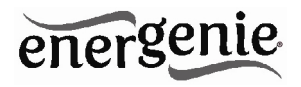

## **2. Indicators and controls of the EG-PМ2-LAN**

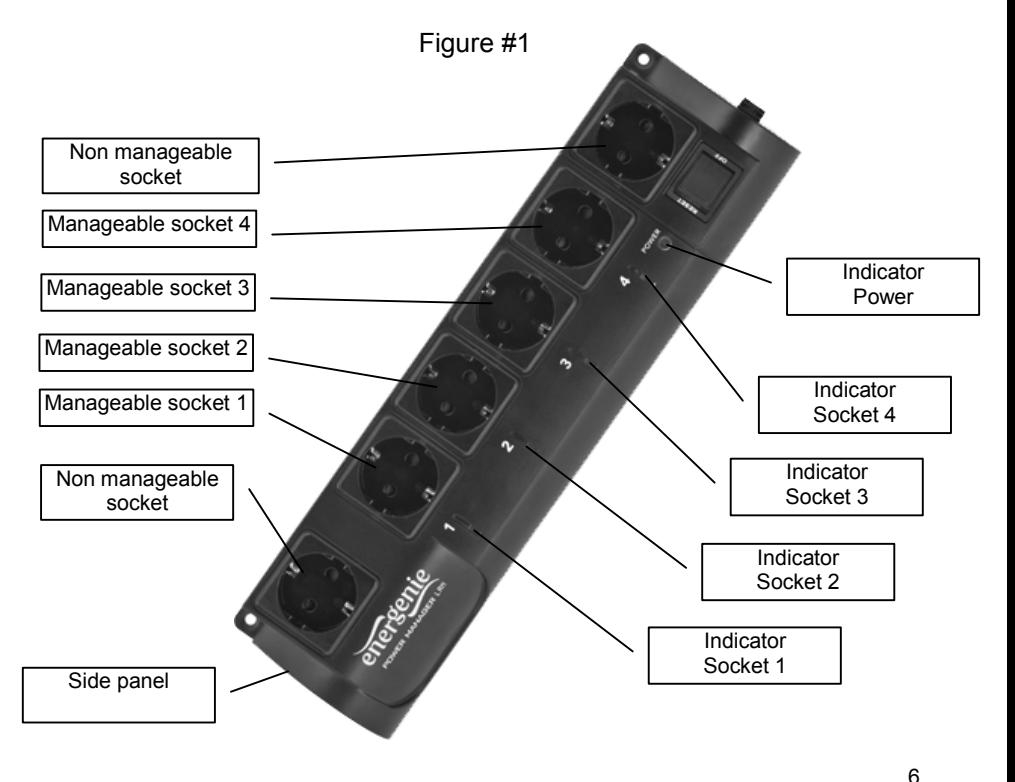

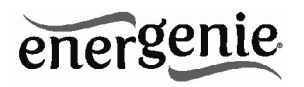

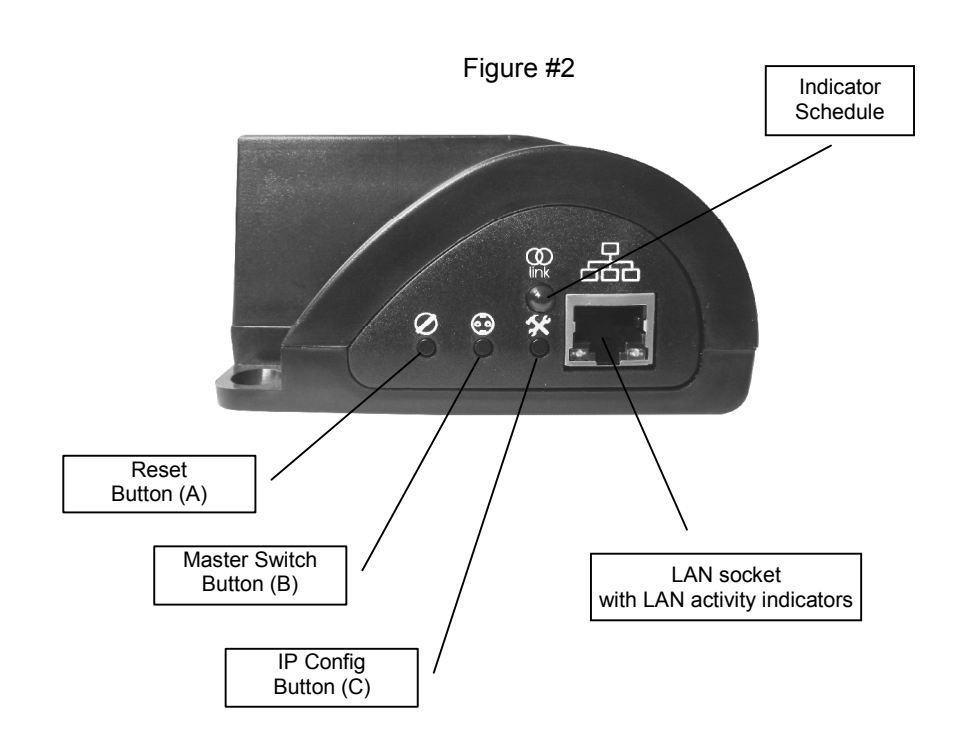

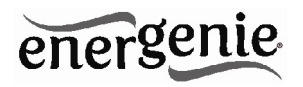

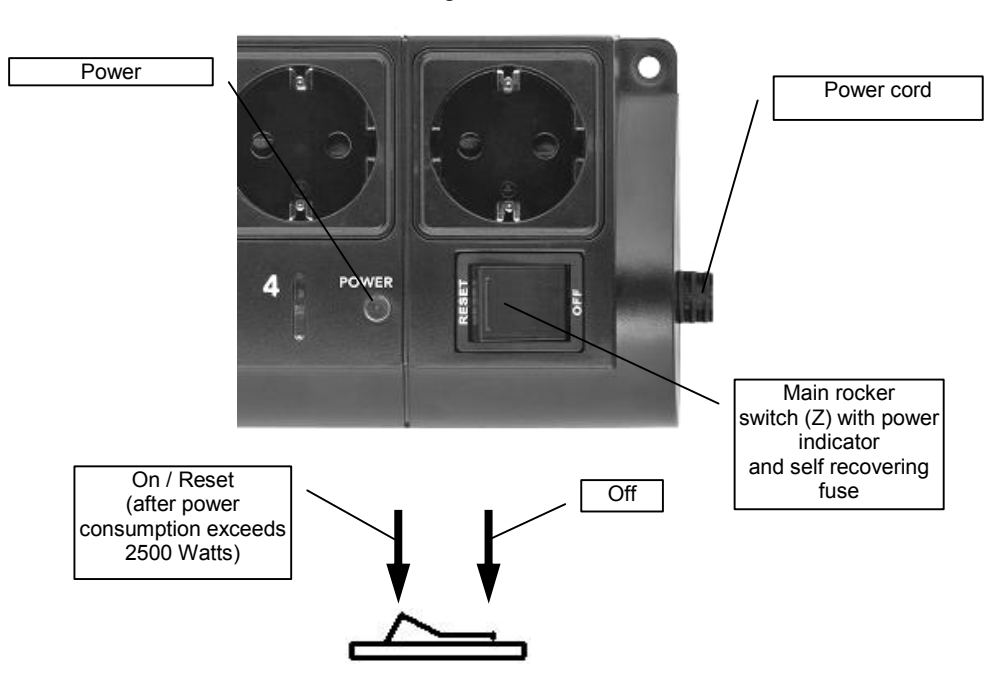

Figure #3

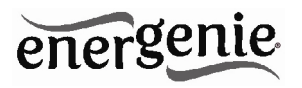

# **2.1. Indicators**

- *Main rocker switch* Z (see Figure #3 above) is lit this means that EG-PM2-LAN is connected to the power supply and active
- The indicator *Socket 1 (2,3,4)* (see Figure #1 above) is lit this means that this particular socket is switched on
- The indicator *LAN activity* (see Figure #2 above) blinks green this means that there is some LAN activity taking place
- The indicator *Schedule* (see Figure #2 above) blinks red as the reset procedure is being executed
- The indicator *Schedule* (see Figure #2 above) stays red if an active hardware schedule for any socket exists
- The indicator *Power* (see Figure #3 above) stays on if EG-PM2-LAN is connected to the power supply and active

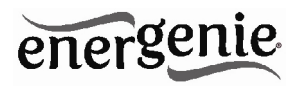

# **3. Installation**

- It is strongly recommended to avoid damp or wet places for installation.
- EG-PM2-LAN should be connected to the European AC wall socket of the standard DIN 49 440.
- Do not plug several sockets in line.
- Do not use if covered.
- De-energized only if power plug is unplugged.
- NEVER connect appliances which do not allow unattained operation!

## **3.1. Getting started**

- Connect EG-PM2-LAN to the wall socket first and then to the LAN socket (or your computer LAN card) with the provided patch cord or vice-versa.
- EG-PM2-LAN can now be switched on and off by means of the *Main rocker switch (Z)*.
- Two non manageable sockets are switched on and off by means of the *Main rocker switch (Z)* and cannot be managed by the computer – so they are called *non-manageable sockets* in this manual.
- If EG-PM2-LAN is switched on then the indicator *POWER* is lit. In this case both non-manageable sockets are now *live* and connected to the power supply.

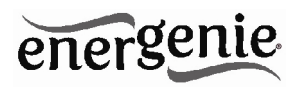

- The sockets: Socket 1, Socket 2, Socket 3 and Socket 4 can be managed or pre-programmed by computer via LAN. They are called *manageable sockets* in this manual.
- The manageable sockets of EG-PM2-LAN can be programmed to be on or off. The current status of each manageable socket is represented by the corresponding indicator which will be lit if socket has power to it.
- If the *Main rocker switch* (Z) (see Figure #1 above) is turned off then the manageable sockets cannot be switched on by either web server, *Power manager* software or the hardware schedule.
- As soon as you turn the *Main rocker switch (Z)* on then the web server, *Power manager* software or the hardware schedule will be able to turn the manageable sockets on and off.
- *Master switch button (B)* (see Figure #2 above) can also switch all the manageable sockets on and off regardless of their current status or schedule that is being executed. To switch them on you should keep the button pressed for 1-2 seconds. To switch them off you should keep the button pressed for more than 3 seconds.
- To protect the connected devices from possible high current and short circuit EG-PM2-LAN is equipped with the automatic circuit breaker built in Main rocker switch.
- **NOTE:** If the total power consumption (or peak power) of the devices, connected to EG-PM2-LAN exceeds 2500 Watts, the circuit breaker may power EG-PM2-LAN off. In this case, please, remove

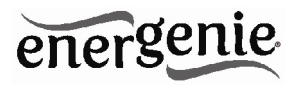

the excessive load first and then (after 2-3 minutes) press the main rocker switch (Z) to restore the power supply (see Figure #3 above). To be able to use EG-PM2-LAN you will now have to complete its LAN configuration.

# **3.2. Preparing LAN configuration of EG-PM2-LAN**

Before configuring EG-PM2-LAN hardware settings, please, let it obtain its IP address. Follow the steps below:

 Make sure EG-PM2-LAN is connected to the local network with the provided RJ-45 cable (*option A* - recommended)

**NOTE:** by default the factory setting of EG-PM2-LAN is DHCP enabled. If your LAN has a router with built-in DHCP server (which is very common) then EG-PM2-LAN will automatically get an IP address from the DHCP server. Proceed to section 3.3 below in this case.

**NOTE:** you may prefer to connect EG-PM2-LAN directly to the managing computer LAN adapter (network card) using the supplied *crossover* RJ-45 cable (*option B*). You might need to use this option if your LAN does not have DHCP server.

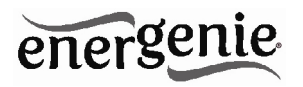

If you choose for *option B* then the following procedure is required to let EG-PM2-LAN obtain a fixed IP address:

- Turn EG-PM2-LAN on (with the *Main rocker switch Z*)
- Press *IP Config (C)* button on the side control panel (see Figure #2 above) with the tip of a pen
- While holding it pressed, press and release *Reset* (A) button and wait for about 3 seconds until you hear the sockets switching twice

The above-mentioned procedure forces EG-PM2-LAN to reset itself to the default settings (see below) ...

- IP: 192.168.0.254
- Subnet mask: 255.255.255.0
- Gateway: 192.168.0.1
- $\bullet$  DNS:0.0.0.0
- DHCP: enabled
- IP filtering: disabled
- Power Manager client port: 5000

... EG-PM2-LAN then searches for an IP address from your eventual DHCP server. If no DHCP server is found within 1 minute, EG-PM2-LAN will then automatically revert to the default settings (see above, with IP: 192.168.0.254).

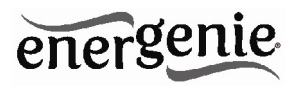

## **3.3. Power Manager installation**

It is now time to identify which IP address has been obtained by EG-PM2-LAN. We need to carry out the following:

- Insert the Power Manager CD into a PC CD-ROM drive. This PC can be connected either to the same LAN where the device is (if you chose *option A* section 3.2) or directly to the device with the crossover RJ-45 cable (if you chose *option B* section 3.2)
- If for any reason the automatic setup does not work, then open CD-ROM drive in the *My Computer* window and launch SETUP.EXE from the CD
- Follow instructions of the installation software

**NOTE:** Antivirus or firewall software may block connection to EG-PM2-LAN. Please, configure antivirus/firewall to permit connection to the IP address and port of your EG-PM2-LAN

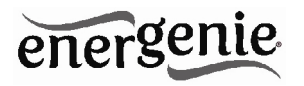

## **3.4. IP configuration**

The utility *Find EG-PM2-LAN* (see Figure #4 below) will run automatically during the software installation but it can also be started from *Start/All Programs/Gembird/Power Manager*. The IP range where you would like to search for EG-PM2-LAN will be set automatically according to the IP settings of your LAN adapter but can be changed manually in the *Adapter subnet* fields. Now press the *Search* button.

**NOTE:** only EG-PM2-LAN within a local subnet can be found. If your computer LAN adapter is not in the (default) subnet of EG-PM2-LAN (as might probably be the case if you chose *option B* section 3.2) you will have to change its IP address manually to be able to find EG-PM2-LAN. For example if you wish to find EG-PM2-LAN (with the default IP 192.168.0.254), the IP address of your computer should be set as 192.168.0.*XXX* (where *XXX* stands for any digit, for example 1) and the subnet mask should be 255.255.255.0.

After the searching the IP addresses of the found EG-PM2-LAN devices will appear in the list box. Select EG-PM2-LAN which you want to access, and press the *Open* button (see Figure #4 below).

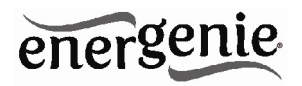

#### Figure #4

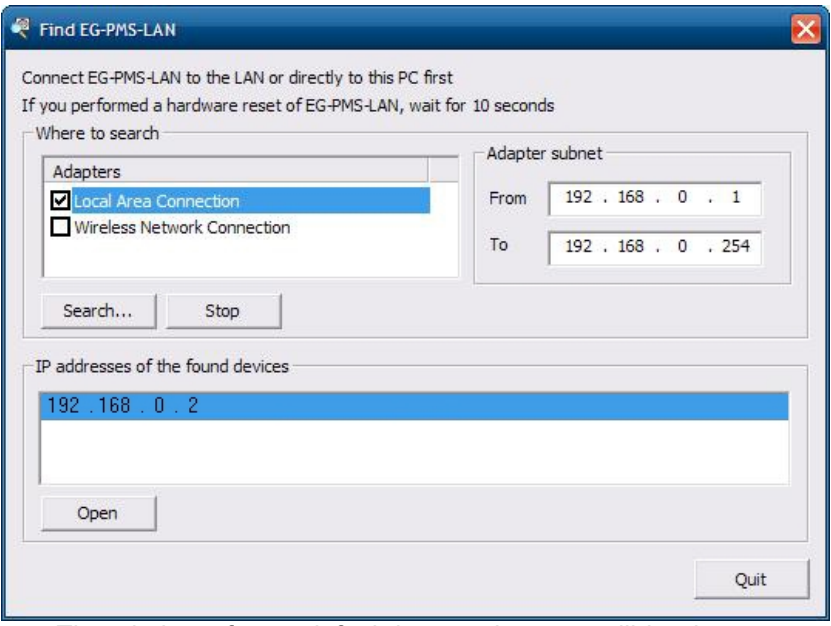

The window of your default internet browser will be then opened to give you access to the built-in web-server. See section 4 below for the further details.

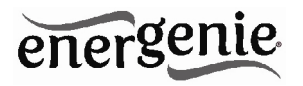

#### **4. The web server**

Your EG-PM2-LAN is equipped with a web-server which allows managing the device using any web browser such as Internet Explorer etc.

#### **4.1. Web-server login page**

To access the web server of EG-PM2-LAN, just open Internet Explorer (or other browser) and input the IP address of EG-PM2-LAN (for example *http://192.168.1.241*). If you have used *Find EG-PM2-LAN* utility to locate EG-PM2-LAN then you will be taken to this webpage automatically. *Login* page will then be displayed (see Figure #5 below).

**NOTE:** Java script must be enabled in your Internet Explorer (or another browser) settings. Otherwise, you get an error message: *WARNING! JAVASCRIPT IS DISABLED!*

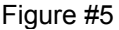

EnerGenie Web: Server 1 Enter Password:

The default password is *1*. It is recommended to change the password on the *Device settings* page (see section 4.6 below) after the first login.

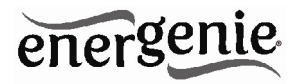

After a successful login you will face the *Socket 1 Status* page (see section 4.2 below).

**NOTE:** There is a possibility that you might then need to open the *LAN settings* page (see section 4.5 below) to complete the IP configuration.

#### **4.2. EnerGenie page**

With the help of EnerGenie page (see Figure #6 below) you will be able to see the status of all your four manageable sockets, and to switch the sockets on and off manually. The status of your sockets, as well as the buttons to switch them on/off are located at the top of the page.

**NOTE:** the names of the sockets can be changed from the default Socket1/Socket2/Socket3/Socket4 to something meaningful on the page *Socket Name Settings* (see section 4.4 below).

The EnerGenie page also allows you to setup access and management (switch on and off) of your EG-PM2-LAN from anywhere via Internet even if it does not have an external IP address. To setup this free service you should follow two simple steps:

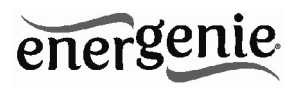

- Register the device. To restrict access to the device via the Internet to the rightful owner only, the device should be registered  $-$  e.g. assigned to your account. To register the device, simply push the button *Register* on this page (see Figure #6 below). You will then be redirected to Login page of EnerGenie.com. If you already own an account at EnerGenie.com then just enter your login and password on this page and you are done. Otherwise, use the *Registration* button on the Login page to create a new account. After your successful login (regardless whether you created a new or used an existing account) your EG-PM2-LAN is automatically registered.
- Return back to the EnerGenie page of your EG-PM2-LAN (see Figure #6 below). Push *Activate* button to let the device initiate communication with EnerGenie.com server. The EnerGenie page will then start updating itself until the *Status* becomes *Registered Activated Connected* (see Figure #6 below).

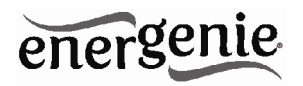

Figure # 6

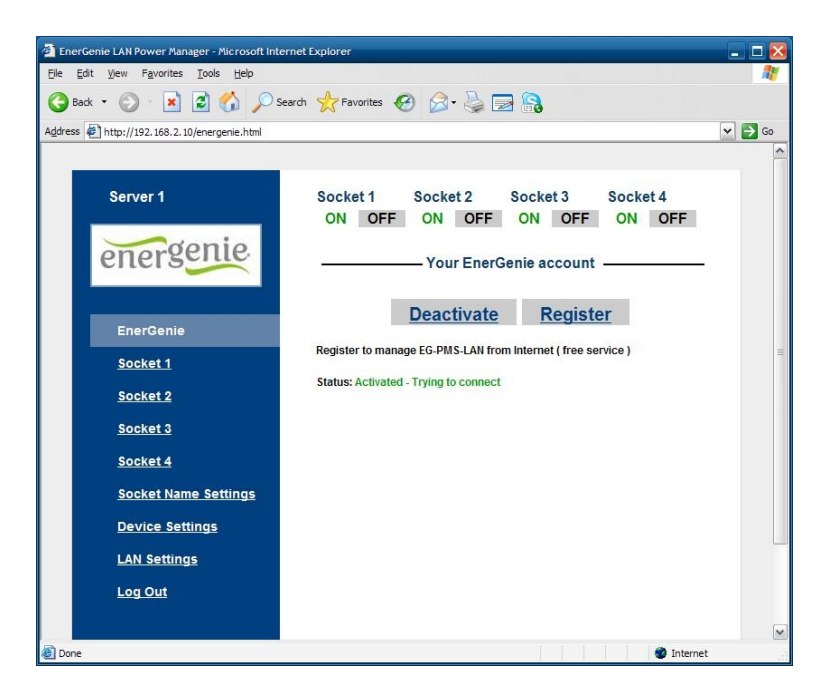

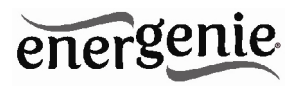

After a successful registration and activation the button *Register* will be renamed to *Login* (and will then open the Login page of EnerGenie.com) and the button *Activate* will turn into *Deactivate*. If by any reason you would eventually decide to stop managing your EG-PM2-LAN from Internet use then *Deactivate* button to stop communication of the device with EnerGenie.com server.

If you eventually decide to change registration of your EG-PM2- LAN and assign it to another account, it will be possible via EnerGenie.com website (see section 5 below).

See section 5 below for further details on managing your EG-PM2- LAN via EnerGenie.com website.

#### **4.3. Socket page**

There are 4 manageable sockets on EG-PM2-LAN and so there are 4 pages corresponding to them. On each status page you can see the socket status (on or off) and you have the *Switch On* (*Switch Off*) button. Besides you can see the scheduled events for this socket.

The socket number and its eventual name (see section 4.4 below) are shown at the very top of the page (see Figure #7 below).

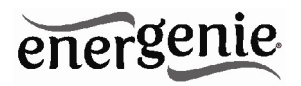

#### Figure #7

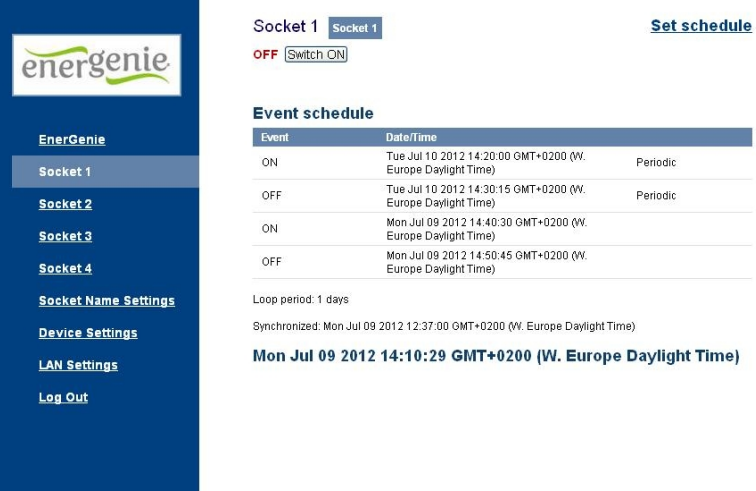

The socket shown on the Figure #7 is currently off, it will be turned on again automatically on the 9th of July at 14:40:30 and on the same day at 14:50:45 it will be switched off. Next day it will be turned on at 14:20:00 and at 14:30:15 it will be switched off. Last two events will be executed each day staring from the  $10<sup>th</sup>$  of July.

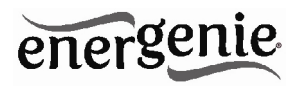

Below the page you can see the current time of the web-server and eventual information about the last successful timer synchronization. Automatic timer synchronization is used if *Use NTP for timer correction* option is enabled (see section 4.6 below).

**NOTE:** If a certain socket has a switching fault, e.g. it should be switched on but the whole device is switched off, or it should be off but it does have voltage, then the warning message *Wrong voltage on socket!* will be shown above the *Event schedule* (see Figure #7 above). This message might also indicate that this socket is defective.

For setting up the socket schedule click *Set schedule* button. You will face then the page shown below (see Figure #8).

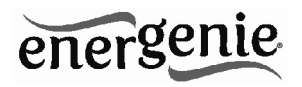

Figure #8

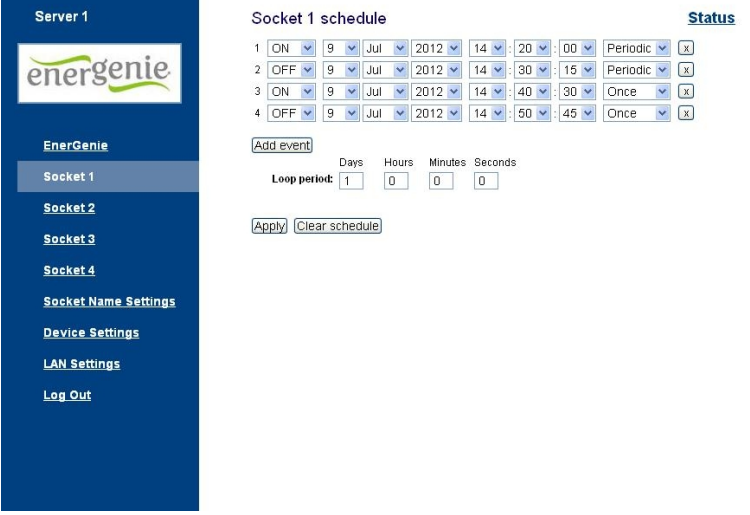

Choose the date and time of the scheduled event. If you wish the event to be executed periodically then choose *Periodic* option and set the loop period. To commit to your changes press the *Apply* button. To delete the entry press the *x* button. To delete the entered schedule press the *Clear schedule* button.

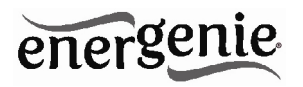

**NOTE:** The hardware schedule keeps running even when the device is powered off. However it is recommended not to power off the device for longer than 1 week, because the built-in battery might get discharged then. In this case the internal clock of the device would be reset and as result some schedule events would not be executed. Besides all the sockets would lose their previous status (they will be switched on). Leave the device switched on for one day to fully charge the battery.

## **4.4. Socket Name settings page**

On the *Socket name settings* page (see Figure #9 below) you can assign an applicable name to your sockets. These names will be shown on *EnerGenie* page (see section 4.2 above) as well as on the *Socket* pages (see section 4.3 above).

**NOTE:** The socket names can not be longer than 11 characters.

**HINT:** Call your socket by the device which is attached to this socket. For example call Socket 1 – TV set if your TV is connected to this socket.

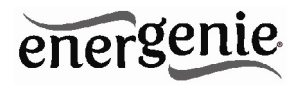

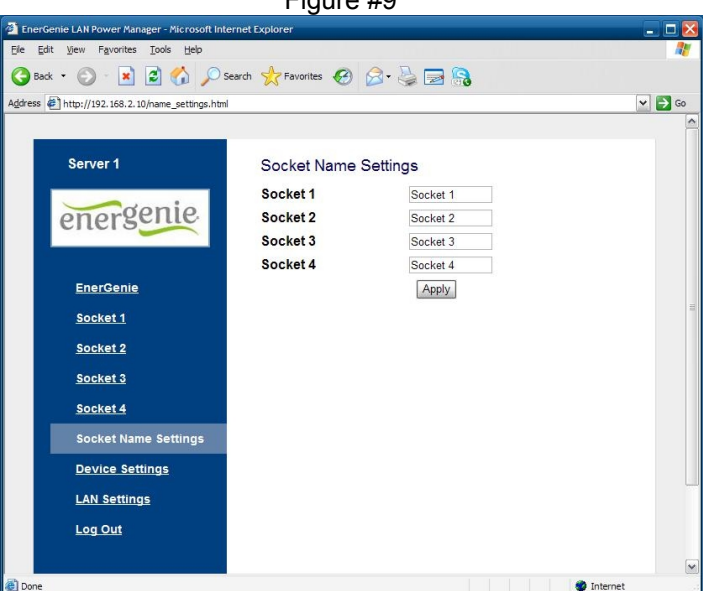

 $F<sub>ion</sub> = 40$ 

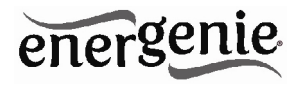

## **4.5. LAN settings page**

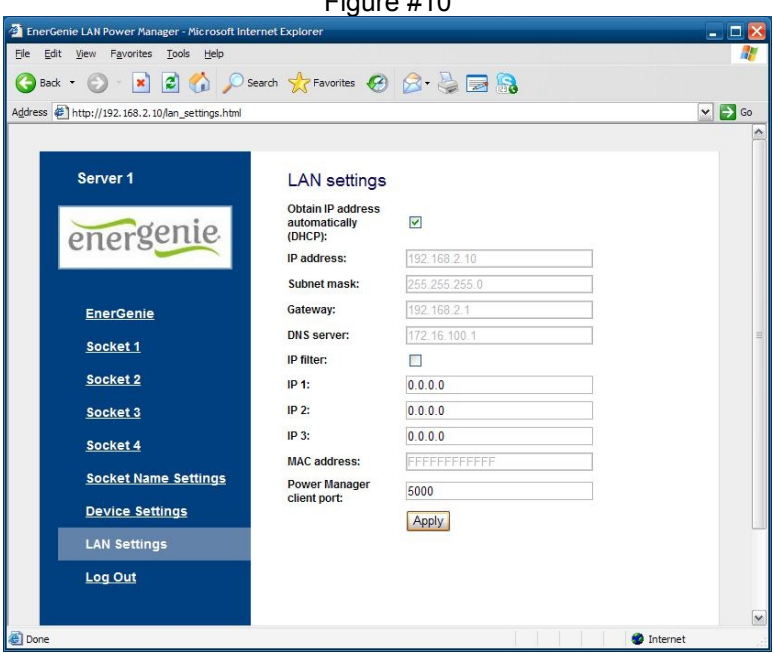

 $F: \ldots = 410$ 

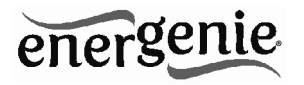

On the *LAN settings* page (see Figure #10 above) you can set up DHCP, IP address, Subnet mask, Gateway, DNS server and IP filter (up to 3 IP addresses can then be enabled for remote access).

The new settings will be applied immediately after you press the *Apply* button.

*IP address, Subnet mask, Gateway, DNS server* will be used only if the *DHCP* option is disabled.

If you set *DHCP* option it is recommended for your own convenience to set up your DHCP server so that it always provides the same IP address to EG-PM2-LAN. To do that you will need to know the MAC address of EG-PM2-LAN. It can be found on this page or on the bottom sticker of the device. The MAC address is fixed and cannot be changed.

*DNS server address* is important to be properly set up in case you wish to enable the NTP timer correction option (see section 4.6 below).

*IP filter* option is needed to prevent unauthorized access to the server. It restricts the web server access from any computer with IP address different from IP1, IP2 and IP3. Make sure that you input IP1, IP2, and IP3 correctly before enabling this option.

*Power Manager client port* is used for connecting with the Power Manager software, normally it is not needed to change this setting.

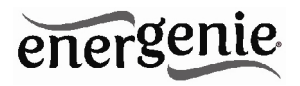

#### **4.6. Device settings page**

On the device settings page you can setup name, password and internal time of EG-PM2-LAN (see Figure #11 below).

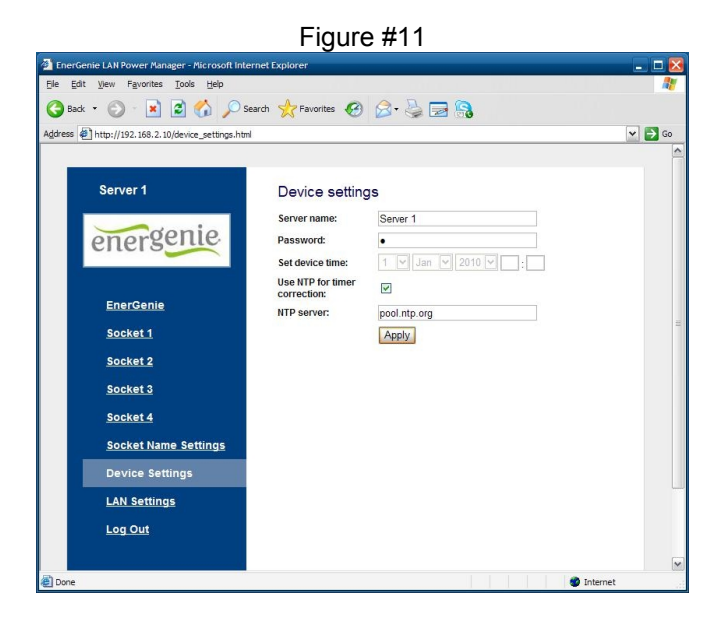

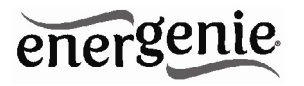

To be able to setup the schedule of EG-PM2-LAN you have to first setup its internal clock correctly. Enter the current local time and date.

Alternatively if the option *Use NTP for timer correction* is enabled (by default) then the time will be taken from NTP server. The device will try to connect with the server every 18 hours. The first synchronization would take place in 15 seconds after you press the *Apply* button.

*NTP server* field should have a valid name of NTP server (by default "pool.ntp.org"). If for any reason the NTP time correction doesn't work you can choose the best NTP server for your country via the website www.pool.ntp.org.

**NOTE:** for NTP time correction to work properly the device should have access to the Internet and have a proper DNS server setting (see section 4.5 above).

Server name can be convenient to identify the web server if you have more than one EG-PM2-LAN. It is "Server 1" by default.

The password is necessary to access EG-PM2-LAN both from your web browser and the *Power Manager* software (see section 6 below). This password is case-sensitive and can be up to 32 characters long. Alphanumeric characters and spaces are allowed to be entered. Only the first eight characters of the password are used to access the device with the *Power Manager* software. You will need to enter this password in the *Add LAN device* window (see section 7 below).

The *Power Manager* software accesses EG-PM2-LAN via a certain client port (by default 5000). You can change this port to any other except port 80 which is always occupied by the web server.

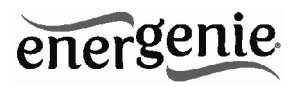

Don't forget to push the *Apply* button to save your settings.

#### **4.7. Web-server logout**

Having finished working with EG-PM2-LAN, choose *Log Out* in the main menu. If you don't do this, you will be logged automatically after 10 minutes of inactivity. While you are logged to the web server, it can't be accessed from any other computer. If another user tries to access the web server which is running an active session the error message will be shown on the login page: *Somebody with another IP has already logged in. Try again later.* In the meantime the *Power Manager* software (see section 6) can still access the EG-PM2-LAN.

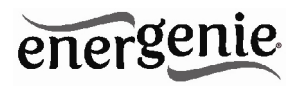

## **5. EnerGenie.com device interface**

With your free personal account at EnerGenie.com website you will be able to access your EG-PM2-LAN from anywhere in the world using any Internet-enabled device (desktop PC, laptop, smartphone etc). See section 4.2 above on how to register your EG-PM2-LAN on the server and setup the connection.

## **5.1. Logging in**

To login into your EnerGenie account just open the webpage www.energenie.com/user in your Internet browser and enter your login and password in the login window (see Figure #12 below).

Figure #12

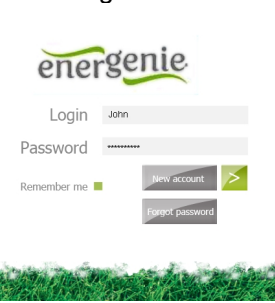

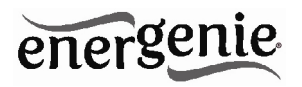

Check *Remember me* checkbox for automatic login in the future (the website will then save a cookie on your computer). If you lost your password, click *Forgot password* button.

## **5.2. Device management page**

After a successful login you will see the list of your registered devices and their corresponding sockets (see Figure # 13 below).

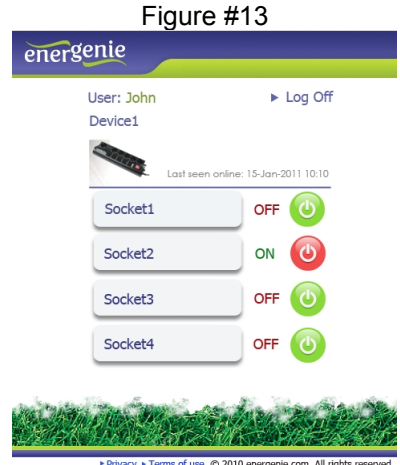

▶ Privacy ▶ Terms of use © 2010 energenie.com. All rights reserved.

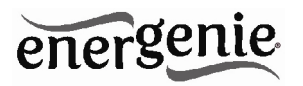

This page will automatically update itself and will keep showing you the time when your device was last seen online (the latest time when the device communicated with the server) and the status of each socket.

Click your user name to change your account settings.

Click the device to change its name and/or transfer it to another account.

Click the sockets to change their names

Click the On/Off buttons to switch the sockets on or off.

**NOTE:** the switching command can only be properly executed if the device is switched on, connected to the Internet and activated.

**NOTE:** the *Last seen online* status information lets you check if the device keeps communicating with the server.

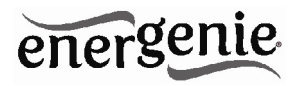

#### **6.** *Power Manager* **software**

The *Power Manager* software is designed to support not only EG-PM2-LAN but also other power management family products (please visit www.energenie.com) .

# **6.1. Finding EG-PM2-LAN**

To be able to manage preconfigured EG-PM2-LANs, please, do the following:

- Install *Power Manager* software on a PC connected to your local network. A socket icon will then appear in your system tray
- With a right mouse click on the socket icon you will get access to the *Power Manager* main menu (see Figure #14 below)

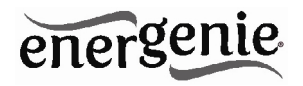

## Figure #14

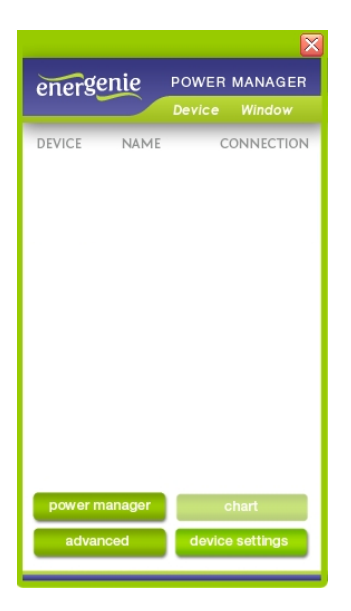

Please select Device – Add Device, or press [Ctrl+A] (see menu on Figure #15 below)

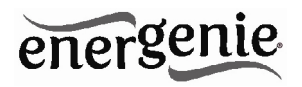

## Figure #15

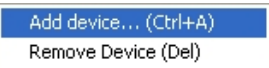

In the *Add LAN device* window (see figure #16 below) please, enter correct IP address, port number (5000 by default) and password (1 by default) as configured on the *Device settings* page (see section 4.6 above) of the web server. To disconnect from the device uncheck the option *Enable*, set this option again to regain the access. Click *OK* button to return to the *LAN devices* window.

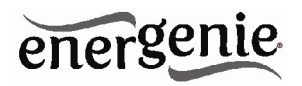

Figure #16

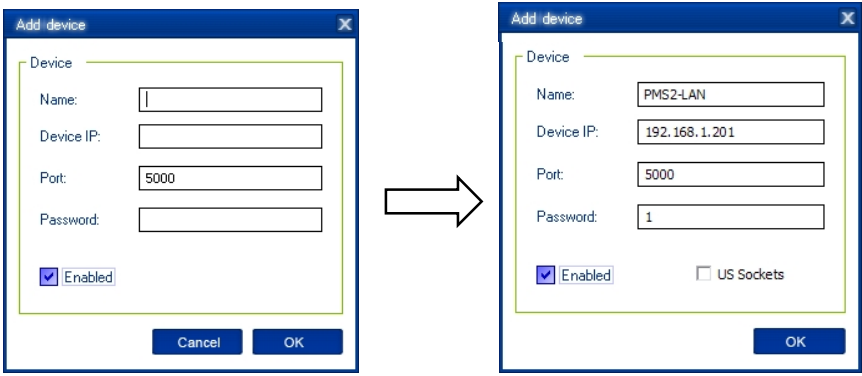

Specified device should then appear with a green square next to it and *Connected* status in the *LAN devices* window (see Figure #17 below).

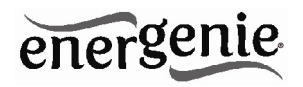

Figure #17

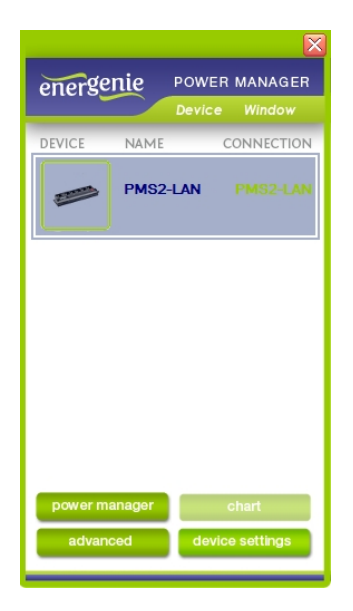

 To edit the LAN device, select it and click the *Edit* button, or just double click on the LAN device

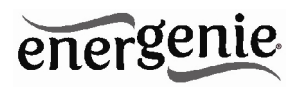

 To remove the LAN device, select it and click the *Remove* button. You can select multiple LAN devices using *Ctrl* and *Shift* keys. You can also remove all LAN devices by clicking the *Clear* button **HINT:** Use the popup menu which can be activated by the right

mouse button click over the table.

If the status of EG-PM2-LAN shows the device not to be *Connected* - it could be due to the following reasons:

- Incorrect IP/Port/Password specified in the *Add LAN device* window
- PC is not connected to the local network
- You are trying to access EG-PM2-LAN from the PC which is not allowed to do so. Change PC IP address or change *IP filter* list in EG-PM2-LAN hardware settings (see section 4.5 above)
- EG-PM2-LAN is not connected to local network. To check if EG-PM2-LAN is on your local network you can do so-called ping test:
	- Go to *Start->Run*
	- Type *cmd*
	- Type *ping <EG-PM2-LAN IP Address specified in utility>* in the window which would appear

Suppose EG-PM2–LAN with IP address 192.168.2.189 is connected to the local network. Then the *cmd* window will look as shown on the Figure #18 below:

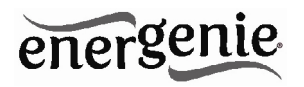

Figure #18

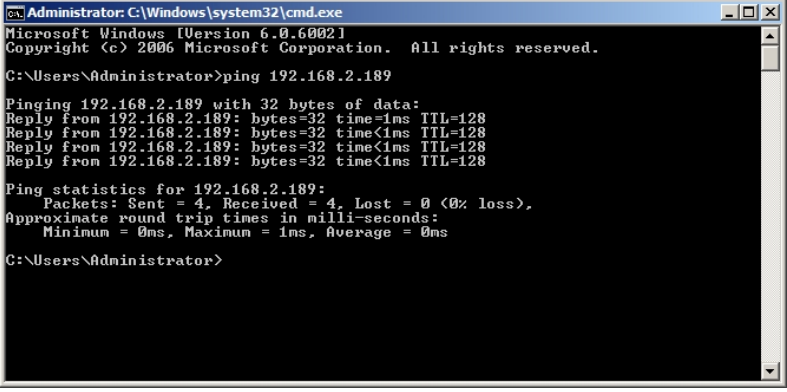

 EG-PM2-LAN is connected to local network (ping test is ok) but not responding. Reset EG-PM2-LAN by pressing the *Reset button (A)* on the side control panel (see Figure #2 above) or switch it off and then on again (see Figure #1 above)

**NOTE:** The *Reset button A* (see Figure #2 above) can sometimes help if EG-PM2-LAN can't be accessed or works abnormally. The device will then be restarted. All the IP settings and device settings will remain the same as before, but the server time will be reset and all schedules will become outdated.

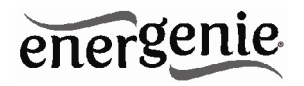

## **6.2. Managing EG-PM2-LAN**

After successful connection, close *LAN devices* window. You can now start managing EG-PM2-LAN via the Power Manager interface. Double click on the socket icon in the system tray or select Open from the popup menu (see Figure #14 above). You will get the window of the main control panel shown on the Figure #19 below.

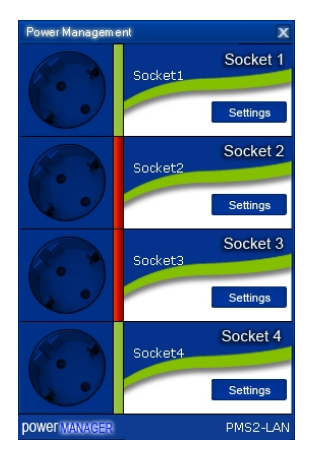

Figure #19

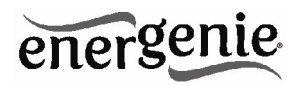

Sockets should switch on and off (green color means the socket is switched on; red color means the socket is switched off) when you double click on them. Click the *Settings button* for each socket to access the *Settings dialog box* (see Figure #20 below).

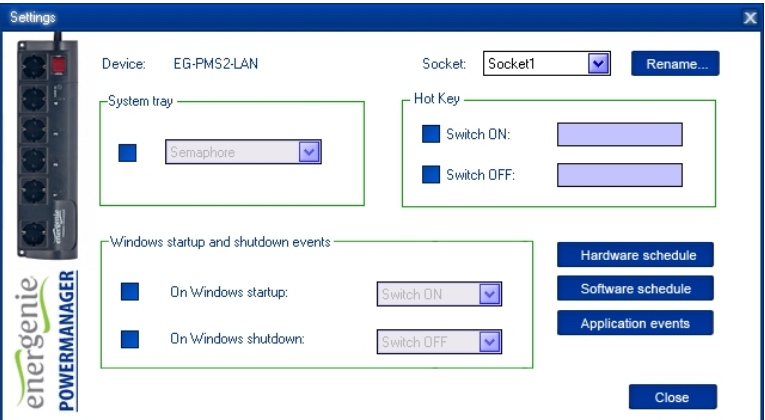

Figure #20

You can choose a different device and another socket from the *Device* and *Socket* drop down list-boxes.

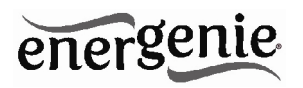

- It is possible to give a name to the device and socket (for example *Printer* or *Scanner*) using the *Rename* button
- Check the *System tray* checkbox if you want to put the icon of the socket into the system tray. You can choose the icon from drop down list box. Such icon is a fast way to switch the device connected to the socket on/off or check the device status
- You can also assign a hot key to switch the socket on/off. Check the *Switch ON* and *Switch OFF* checkboxes and specify the hot keys
- To switch the socket on/off on Windows startup (wake up), check the *On Windows startup* checkbox and choose the required action
- To switch the socket on/off on the Windows shutdown (sleep), check the *On Windows shutdown* checkbox and choose the required action

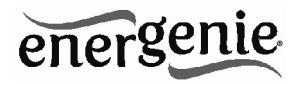

# **7. Power Manager core features**

## **7.1. Setting up the hardware schedule**

Using the *Hardware schedule* button available from the Settings window (see section 6.2 above) you can create the hardware timer schedule (see Figure #21 below). To add a new record, click the *Add* button.  $F<sub>1</sub>$ 

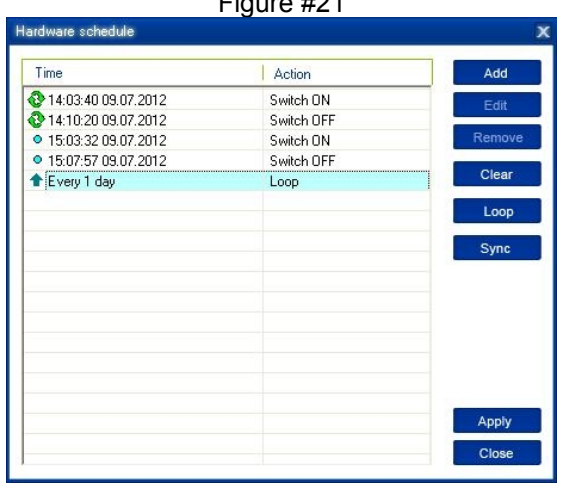

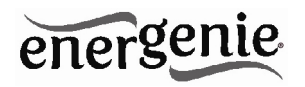

 The window *Add entry* will appear (see Figure #22 below). In the dialog box, specify the required time and the action

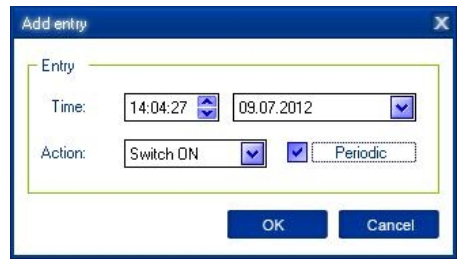

## Figure #22

- To edit the record, select it and click the *Edit* button or just double click on the entry (see Figure #21 above). The same window will appear (see Figure #22 above)
- To remove the record, select it and click the *Remove* button (see Figure #21 above). You can select multiple entries using *Ctrl* and *Shift* keys. You can also remove all entries from the schedule by clicking the *Clear* button (see Figure #21 above)
- To set the period for periodic events (for example if you want to perform the same events every day) use the *Loop* button (see

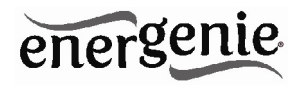

Figure #21 above) and specify the loop time period in the *Edit loop period* window (see Figure #23 below)

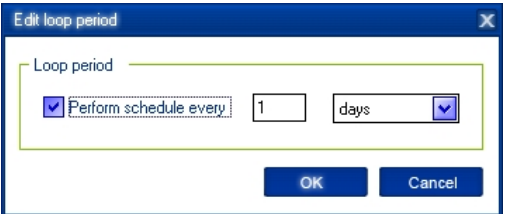

Figure #23

- After the schedule record has been created, click the *Apply* button (see Figure #21 above) to save the hardware timer schedule changes. In case of incorrect entries, these will be highlighted and an error message will appear. Click the *Apply* button again after correcting all the errors
- Use *Sync* button (see Figure #21 above) to synchronize device timer with PC clock. Note that after synchronization past entries will be removed from the schedule

**HINT:** Use the popup menu (see Figure #21 above) which can be activated by the right mouse button click over the table.

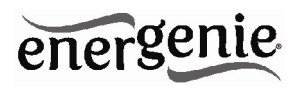

**NOTE:** The hardware schedule keeps running even when the device is powered off. However it is recommended not to power off the device for longer than 1 week, because the built-in battery might get discharged then. In this case the internal clock of the device would be reset and as result some schedule events would not be executed. Besides all the sockets would lose their previous status (they will be switched on). Leave the device switched on for one day to fully charge the battery.

## **7.2. Setting up software schedule**

Using the *Software schedule* button available from the Settings window (see section 6.2 above) you can create the software timer schedule (see Figure #24 below).

**NOTE:** the software timer schedule will only be executed if the managing computer is on and the Power Manager is launched.

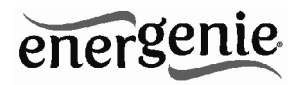

## Figure #24

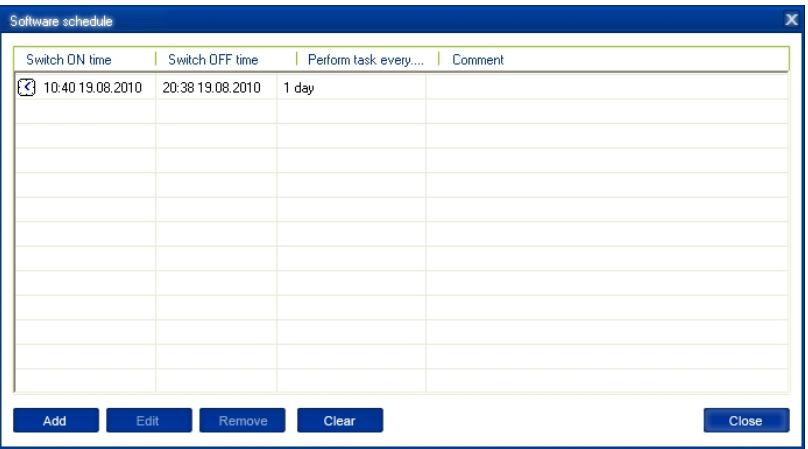

 To add a new task, click the *Add* button. The *Add task* window will appear (see Figure #25 below)

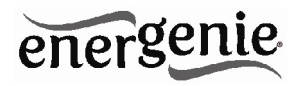

Figure #25

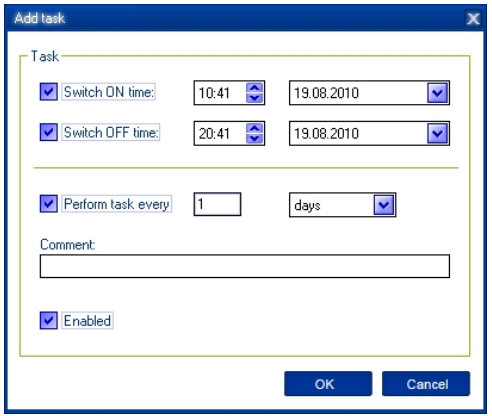

In the *Add task* window, check *Switch ON time* and/or *Switch OFF time* checkboxes and specify the time to switch the socked on and/or off. If you want the same event to be performed periodically, check *Perform task every* checkbox and specify the time interval. You can also add remarks about the task in the *Comment* field. To disable the task, uncheck the *Enabled* checkbox and to enable the task again, re-check the checkbox.

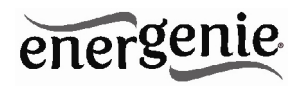

 To edit the task, select it (see Figure #24 above) and click the *Edit* button or just double click on the task. The *Edit task* window will appear (see Figure #26 below)

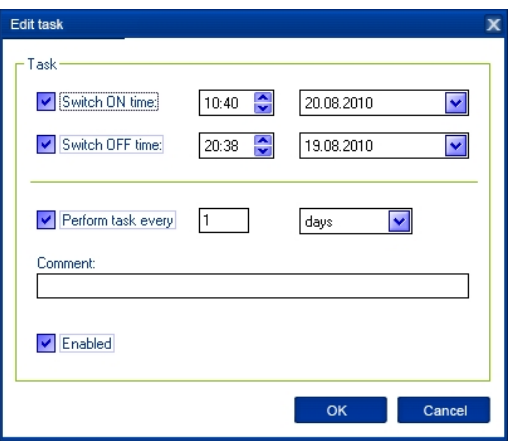

## Figure #26

 To remove the task select it and click the *Remove* button (see Figure #24 above). You may select multiple tasks using *Ctrl* and

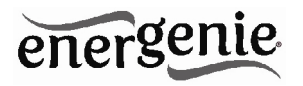

*Shift* keys. You can also remove all tasks by clicking the *Clear* button

**HINT:** Use the popup menu which can be activated by the right mouse button click over the table (see Figure #24 above).

## **7.3. Setting up application events**

Using the *Application events* window you can specify the socket events when a certain application is launched or closed down. You can also associate switching the sockets off or on with placement and removal of particular files in certain folders.

To use this feature push *Application events* button available from the Settings window (see section 6.2 above – Figure #20). You will get the following window (see Figure #27 below).

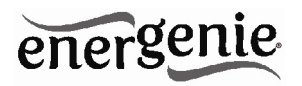

# Figure #27

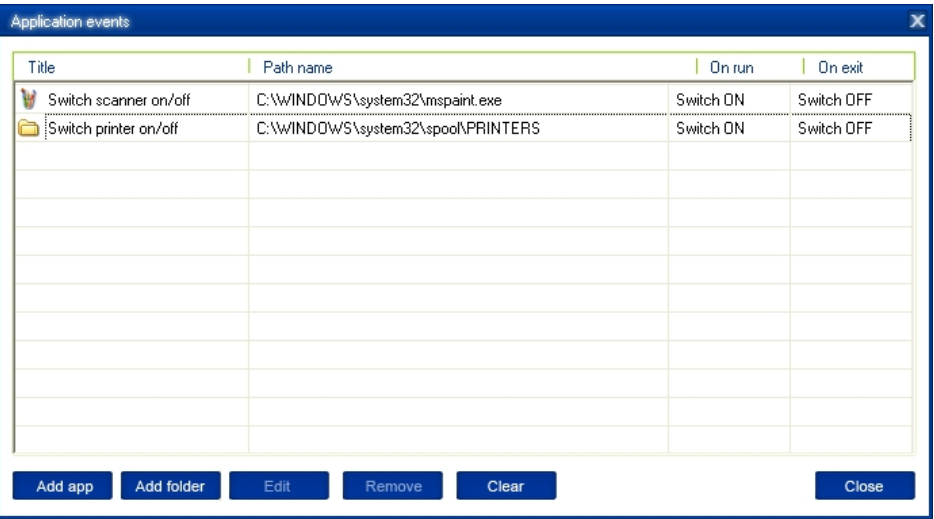

 To add a new program event, click the *Add app* button. The *Add program event* dialog will appear (see Figure #28 below)

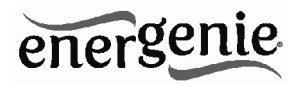

Figure #28

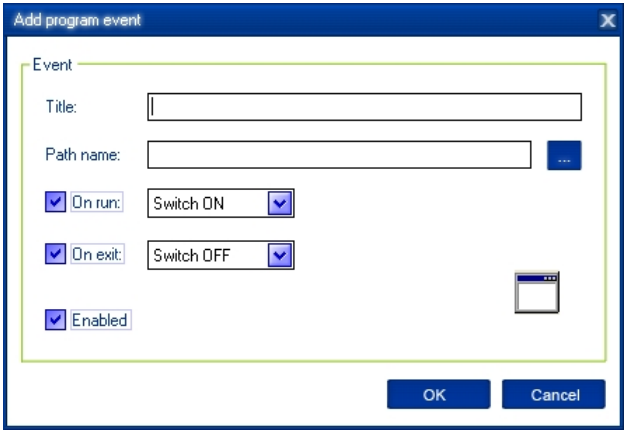

Specify the application title and path to it using the *Browse (…)* button or typing it manually in the *Title* and *Path name* fields. If you use the *Browse (…)* button you can also select a shortcut to the application. In this case the application title and path name will be taken automatically via the shortcut if possible. After you have specified the application, check *On run* and/or *On exit* and choose the event (switch on or off).

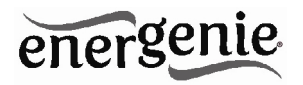

**NOTE:** The *On run* event will take place when the first window of the selected application is opened. The *On exit* event will take place when the last window of the application is closed.

**HINT:** Your device is an advanced standby-killer. Using this feature you can for example switch your scanner on/off whenever Photoshop is started/closed.

 To add a new file event, click the *Add folder* button (see Figure #27 above). The *Add file event* window will appear (see Figure #29 below)

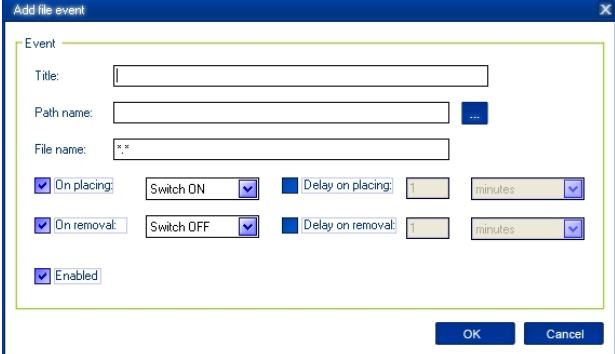

#### Figure #29

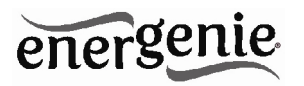

Specify the path to the folder you would like to monitor using the *Browse (…)* button or typing it manually in the *Path name* field. Specify the *File name* mask using wildcard characters: *\**, *?*. Check then *On placing* and/or *On removal* checkboxes and select the event and delay.

**NOTE:** The *On placing* event will take place when the first file matching the specified file name mask is placed into the specified folder. The *On removal* event will take place when the last file matching the specified file name mask is removed from the specified folder.

**HINT:** Your device is an advanced standby-killer. Use the *Add folder* button to assign *c:\\system32\spool\printers* folder to switch your printer on whenever you start printing and to switch it off again whenever you are ready with printing.

**HINT:** If you have several printers connected to the same computer, we suggest moving default spool directory of each printer to a separate location.

 To edit the event, select it and click the *Edit* button, or just double click on the event (see Figure #27 above). The *Edit file event* window will appear (see Figure #30 below)

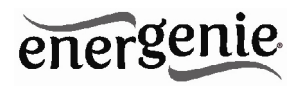

Figure #30

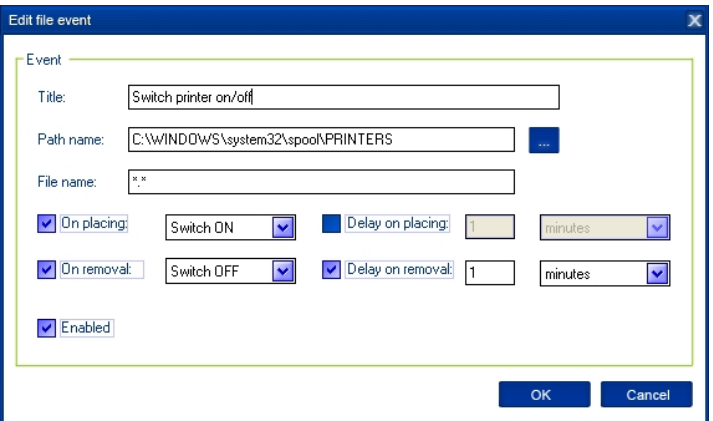

 To remove the event, select it and click the *Remove* button (see Figure #27 above). You can select multiple events using *Ctrl* and *Shift* keys. You can also remove all events by clicking the *Clear* button

**HINT:** Use the popup menu which can be activated by the right mouse button click over the table.

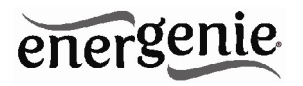

## **8. Managing EG-PM2-LAN via your own software**

To let you switch the sockets from your own applications the following command line interface syntax is supported:

• pm.exe -[on | off] -device name -socket name

Examples:

- "C:\Program Files\ Energenie\Power Manager\pm.exe" -on -My EnerGenie -Socket1
- "E:\Utils\PM3\pm.exe" -off -My EnerGenie -Table lamp
- Execute pm.exe with -info key (*pm.exe –info*) to get the complete information about the status of the current devices.

For each of the connected devices the following information will then be provided and placed into *Info.ini* file in the *Power Manager* folder:

- DeviceName the user specified device name
- Socket#name, where # is replaced by a certain socket number the user specified socket name

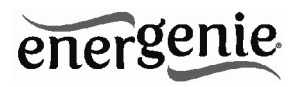

- Socket#SwitchState, where # is replaced by a certain socket number - TRUE, when the socket is switched on, FALSE, when the socket is switched off
- Socket#VoltageState, where # is replaced by a certain socket number - TRUE, when voltage presence on the socket is detected, FALSE, when there is no voltage on the socket; Example:

**NOTE:** Each use of this command line option totally overrides the data in Info.ini file.

**NOTE:** *Power Manager* should be active.

# **9. EG-PM2-LAN SDK**

For advanced users we supply the software development kit (SDK) to manage the device. Check the SDK manual in SDK folder on the supplied CD to get more information about it.

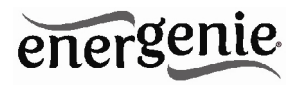

# **10. Troubleshooting**

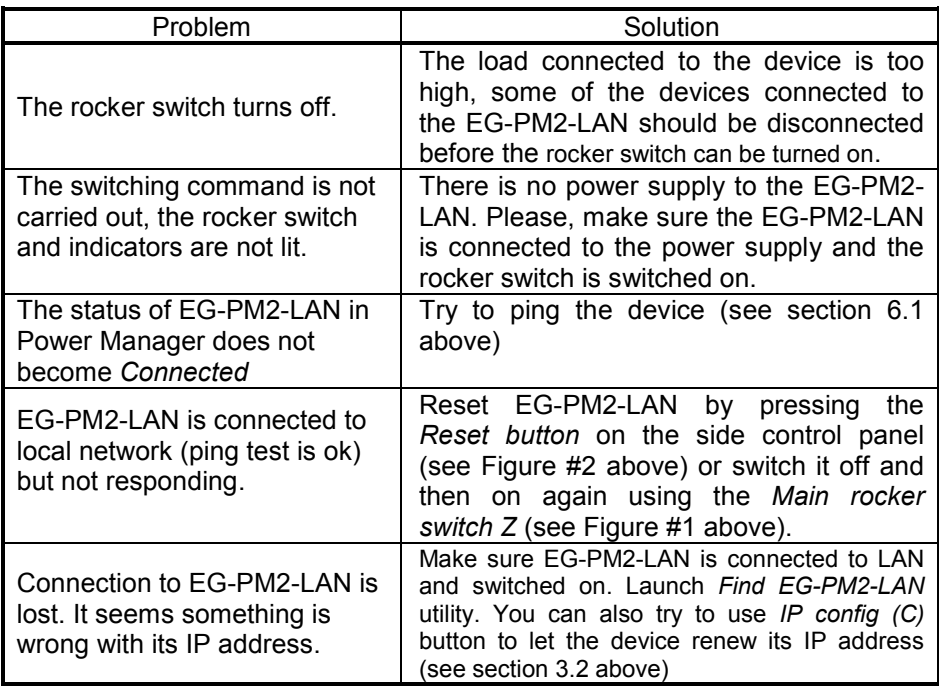

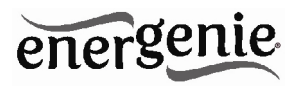

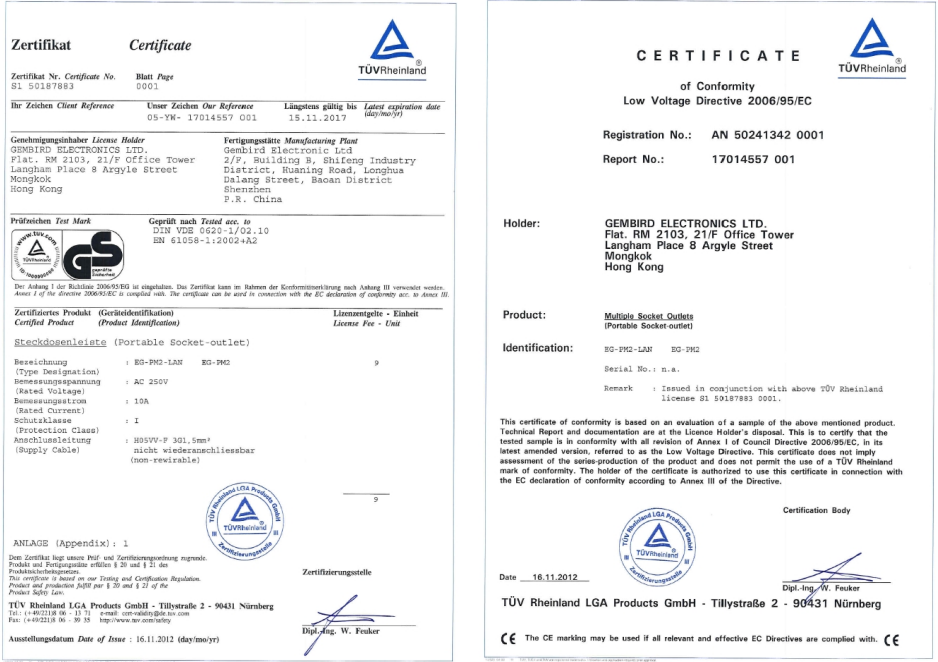

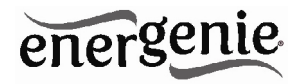

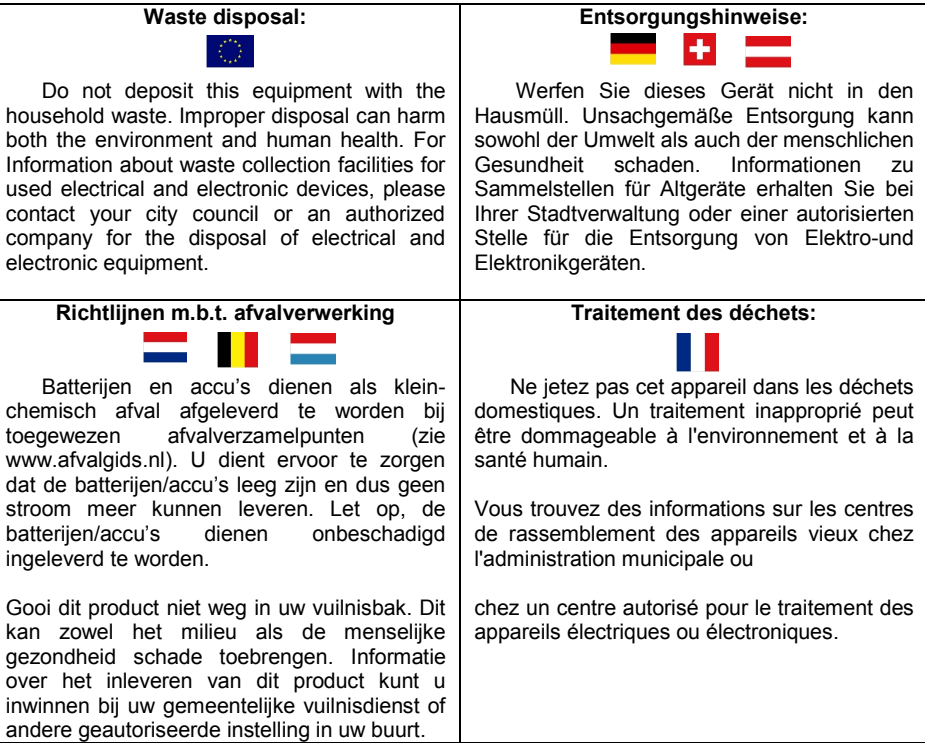

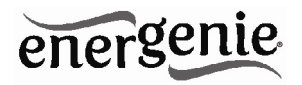

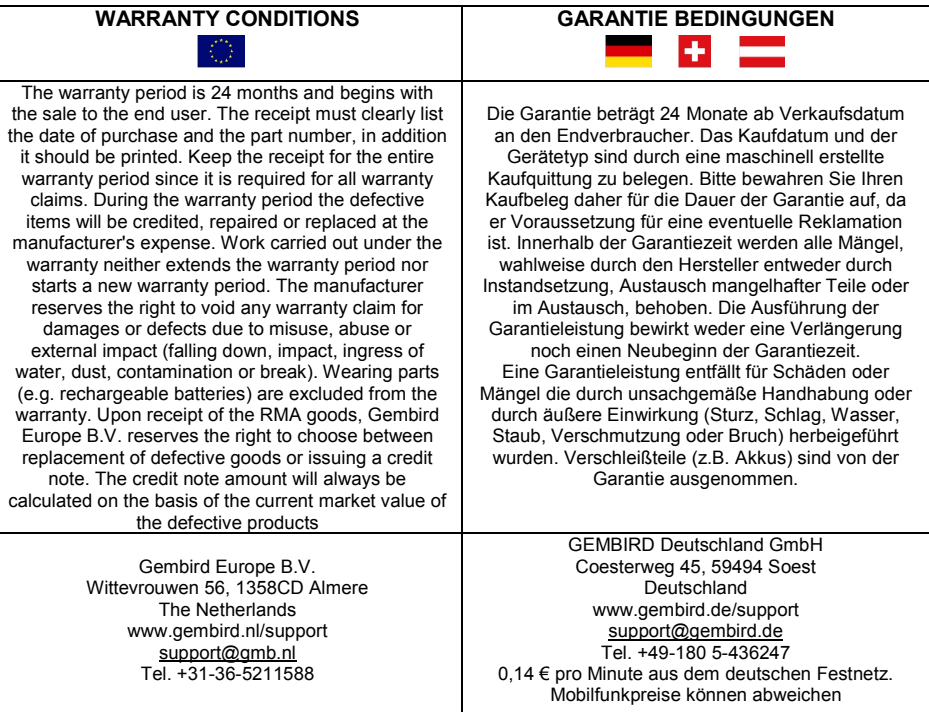

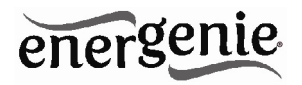

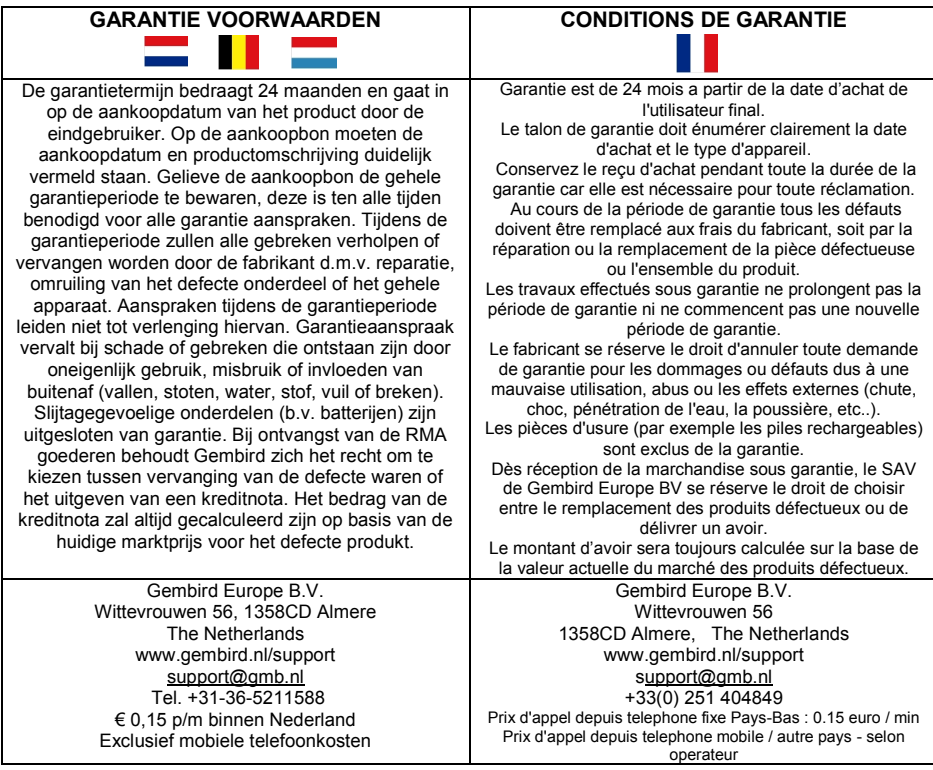

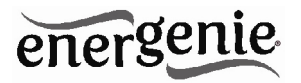

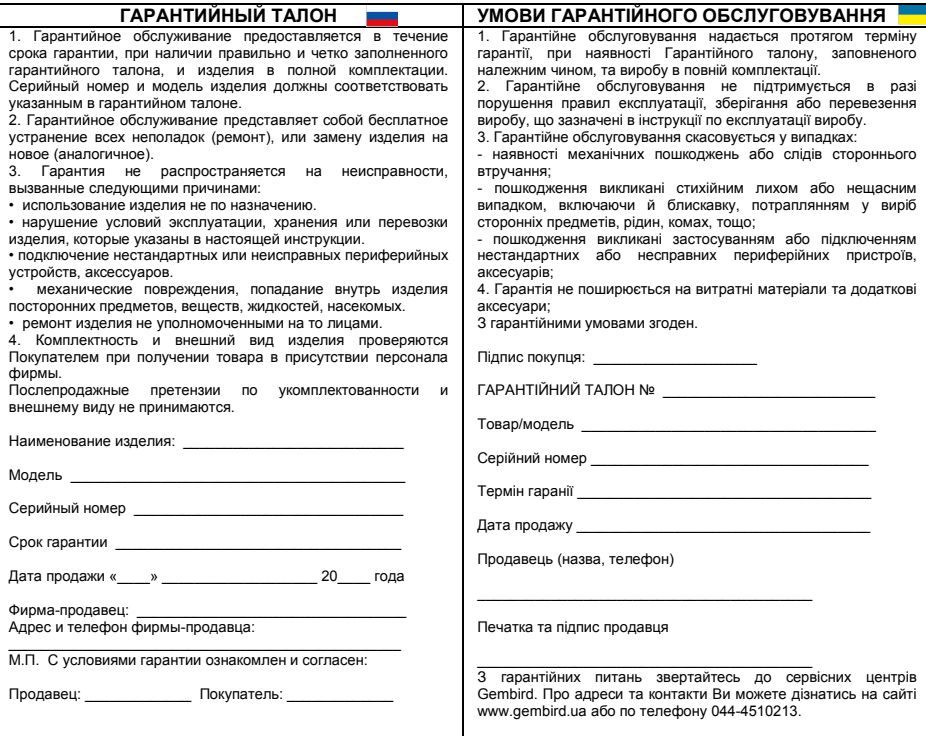